#### <u>Overview</u>

The Academic Program Proposal, Evaluation, And Review (APPEAR) system is used by academic offices to request new values or modifications to degree and/or certificate program, as well as majors, minors, concentrations or tracks. Any user with access to the Student Information System (SIS) has access to initiate a request. Users who do not have access to SIS can be added to the ADS group SY-UITS-APPEAR3 by emailing <u>approval@iu.edu</u>. APPEAR3 users can initiate documents and view all documents for all campuses.

Once a request is submitted, it will be reviewed by the Academic Leadership Council and, upon final approval, it will be marked as 'FINAL' and set to display in the public view of <u>APPEAR</u>.

#### <u>Steps</u>

#### Logging into APPEAR

The Academic Program Proposal, Evaluation, and Review system can be accessed through One.IU by navigating to one.iu.edu and searching for APPEAR.

1. Click the APPEAR task in One.IU.

When the IU APPEAR page is displayed, you will see four different options.

| Academic Program Proposal, Evaluation, And Review                   |
|---------------------------------------------------------------------|
| Please select an action                                             |
| I would like to add/update an Academic Program                      |
| I would like to add/update an Academic Structure item               |
| I would like to change an existing Programmatic/Structural document |
| I would like to view all documents                                  |
| Next >                                                              |
| Ψ                                                                   |

The first two options are for initiating a request. The third option is to change an existing request and the fourth option is to view documents.

If you float over each option, a screen tip with more information will display.

| IU APPEAR                                                                                                    |
|----------------------------------------------------------------------------------------------------|
| Academic Program Proposal, Evaluation, And Review                                                                                                    |
| Please select an action                                                                                                    |
| ) I would like to add/update an Academic Program                                                                                                    |
| I would like to add/update an Ad This includes degree and certificate programs, as well as any majors, minors, tracks, concentrations, and transcript notations |
| ) I would like to change an existing Programmatic/Structural document                                                                                           |
| ) I would like to view all documents                                                                                                    |
| Next >                                                                                                    |
| þ                                                                                                    |

The Actions include:

- I would like to add/update an Academic Program: This includes degree and certificate programs, as well as any majors, minors, tracks, concentrations, and transcript notations.
- I would like to add/update an Academic Structure item: This includes all branches, centers, departments, extension centers, schools and institutes.
- I would like to change an existing Programmatic/Structural document: This allows you to make changes to an existing document prior to its submission. If the document has already been submitted, please see the instructions.
- I would like to view all documents: This allows you to view information within documents that you have submitted for approval.

#### Option 1: Add/Update an Academic Program

This option would be used to add/modify degree and certificate programs, as well as any majors, minors, tracks, concentrations, and transcript notations.

- 1. Select I would like to add/update an Academic Program.
- 2. Click Next.

| Add/Update      | e an Academic Program                                                                                                    |
|-----------------|----------------------------------------------------------------------------------------------------|
| Name:           | Admin, joe                                                                                                    |
| Department:     | Bloomington / EXEC VP UNIVERSITY ACADEMIC AF                                                                                                    |
| Email:          | joeadmin@iu.edu                                                                                                    |
| < Back          |                                                                                                    |
| Please select a | an option                                                                                                    |
| O Certificate   | e Name Change                                                                                                    |
| O Certificate   | e/Degree/Major Termination                                                                                                    |
| O Degree - A    | Additional in same discipline                                                                                                    |
| O Degree Na     | ame Change                                                                                                    |
| O Dual Degre    | ee - Both Existing                                                                                                    |
| O Major Nam     | ne Change (includes Tracks/Concentrations/Specializations)                                                                                                    |
| O Minor Nan     | ne Change                                                                                                    |
| O New Certif    | ficate                                                                                                    |
| O New Degree    | ee                                                                                                    |
| O New Gradu     | uate Degree Track (includes Concentrations and Specializations)                                                                                                    |
| O New Major     | r (includes Tracks/Concentrations/Specializations)                                                                                                    |
| O New Minor     | r                                                                                                    |
| O Transcript    | t Notations                                                                                                    |
| Next >          |                                                                                                    |
|                 | process is determined by the type of academic program that is submitted. In considering a new program, it is recommended that proposers consider whether a new degree is necessary, or if a new major within an existing degree is a viable see Submission Guidelines and Approval Matrix for additional information. |

- **NOTE**: Note the information at the bottom of the screen. For the Guidelines for Developing a proposal and Approval Matrix, click <u>here</u>.
- 3. Select a radio button to specify the type of document.
- 4. Click Next.

**NOTE:** If you need to return to the previous page to make a correction, click the **Back** button.

**NOTE**: The document will auto-save after five minutes if the user has updated any field on it. If the document is still blank after five minutes, it will not be saved.

#### **New Degree Document**

In the example below, the option selected was: **New Degree**. The fields and requested data will change depending on the option chosen on the *Add/Update an Academic Program* screen.

| PEAR New Degree                                          |                                         |  |  |  |  |
|----------------------------------------------------------|-----------------------------------------|--|--|--|--|
| Name: Admin, Joe                                         |                                         |  |  |  |  |
| Department: Bloomington / EXEC VP UNIVERSITY ACADEMIC AF |                                         |  |  |  |  |
| Email: joeadmin@iu.edu                                   |                                         |  |  |  |  |
|                                                          |                                         |  |  |  |  |
| < Back                                                   |                                         |  |  |  |  |
| ✓ Document Overview                                      |                                         |  |  |  |  |
|                                                          |                                         |  |  |  |  |
| Document Description *                                   |                                         |  |  |  |  |
|                                                          | This field limited to 1,000 characters. |  |  |  |  |
|                                                          |                                         |  |  |  |  |
| ✓ Institution/Campus                                     |                                         |  |  |  |  |
|                                                          |                                         |  |  |  |  |
| Institution *                                            | Select 🗸                                |  |  |  |  |
| Campus *                                                 | ×                                       |  |  |  |  |
|                                                          | *                                       |  |  |  |  |
| County *                                                 |                                         |  |  |  |  |
|                                                          |                                         |  |  |  |  |
|                                                          |                                         |  |  |  |  |
| ✓ Details                                                |                                         |  |  |  |  |
| APPEAR Request Type                                      | Programmatic Action                     |  |  |  |  |
|                                                          |                                         |  |  |  |  |
| School or College name *                                 | ~                                       |  |  |  |  |
|                                                          |                                         |  |  |  |  |
| Department                                               |                                         |  |  |  |  |
|                                                          | This field limited to 254 characters.   |  |  |  |  |
| Degree Program Title *                                   |                                         |  |  |  |  |
| begree Program fille -                                   |                                         |  |  |  |  |
|                                                          | This field limited to 254 characters.   |  |  |  |  |
|                                                          |                                         |  |  |  |  |
| Degree Code *                                            |                                         |  |  |  |  |
|                                                          | This field limited to 254 characters.   |  |  |  |  |

© 2021 Indiana University

Page: 3 Revised 11/03/2021

No portion of this document may be reproduced or distributed externally without the express written permission of Indiana University.

- **NOTE**: Click the down arrow to collapse one or multiple sections of the document. Click the right arrow to display or expand a section of the document that has been collapsed.
- 1. In the Document Overview section, enter the Document Description (required).
- 2. Select an Institution (required).
- 3. Select a **Campus** (required). You must select an institution before you can select a campus.
- 4. Enter a **County** (required).
- 5. Under the *Academic Structure* section, select a **School or College name** (required). The values in this field are based on the campus selection above. Only active schools (Academic Group in SIS) are displayed in the list.
- 6. Enter a **Department**.
- 7. Enter a Degree Program Title (required).
- 8. Enter a **Degree Code** (required).
- 9. Select a Location (where the campus will offer the program/plan) (required). The options include: On campus, Off campus or Online.
- 10. Enter a Brief Description of Degree (required).
- 11. Enter Rationale (required).
- 12. Enter the **Proposed CIP Code**. CIP stands for "*Classification of Instructional Programs*" and provides a taxonomic scheme that supports the accurate tracking and reporting of fields of study and program completion activity (source: nces.ed.gov).
- 13. Select a Desired Implementation Date.
- 14. Under the Dates section, select a Campus Approval Date (required).

| 8 |
|---|
| 8 |
| 8 |
| 8 |
| 8 |
| 8 |
| 8 |
|   |

- **NOTE**: The **Campus Approval Date** field is required before the document can be submitted. The other fields in the **Dates** section will be entered by the Academic Leadership Council (ALC) person who finalizes the document.
- 15. The **Notification Date** will be entered by the Academic Leadership Council (ALC) representative once the request has been approved and will be displayed in <u>APPEAR</u>.

|                                                                            |                                     | Please Note: Attachment files size should not exceed 50MB. |         |  |  |
|----------------------------------------------------------------------------|-------------------------------------|------------------------------------------------------------|---------|--|--|
| <ul> <li>Proposal and Revision Attach</li> </ul>                           | Proposal and Revision Attachments * |                                                            |         |  |  |
| Posted Timestamp                                                           | Description                         | Degree Proposal and Revision                               | Actions |  |  |
|                                                                            |                                     | Select File B No file selected                             | Add +   |  |  |
| ✓ Letters of Support Attachment                                            | nts                                 |                                                            |         |  |  |
| Posted Timestamp                                                           | Description                         | Letters of Support                                         | Actions |  |  |
|                                                                            |                                     | Select File () No file selected                            | Add +   |  |  |
| ✓ Summary Proposal Attachme                                                |                                     |                                                            |         |  |  |
| Posted Timestamp                                                           | Description                         | Summary Degree Proposal                                    | Actions |  |  |
|                                                                            |                                     | Select File () No file selected                            | Add +   |  |  |
| Select File B No file selected  V Budget and Enrollment Tables Attachments |                                     |                                                            |         |  |  |
| Posted Timestamp                                                           | Description                         | Budget and Enrollment                                      | Actions |  |  |
|                                                                            |                                     | Select File D No file selected                             | Add +   |  |  |

- 16. Under the Proposal and Revisions Attachments section, add any relevant documents.
  - a. To add a document, click Select File.
  - b. Locate and double click the file you want to add. The file name will display next to the **Select File** button.
  - c. Click Add in the Actions column.
  - d. If you want to preview the document you just uploaded, click the download link. The document will automatically save and then present you with a bar to open or save the document. After reviewing the document, you can click **Submit** to send the document to the ALC Tech group for review.

| ſ |                                                                             |      |        |        |   |
|---|-----------------------------------------------------------------------------|------|--------|--------|---|
| 1 | Do you want to open or save NewCourseDocument.pdf from test.uisapp2.iu.edu? | Open | Save 🔻 | Cancel | × |
| н |                                                                             |      |        |        |   |

- **NOTE**: You must upload at least one attachment to the *Proposal and Revisions Attachments* section before submitting the document.
- 17. Under the Letters of Support Attachments section, add any relevant documents.
- 18. Under the Summary of Proposal Attachments section, add any relevant documents.
- 19. Under the Budget and Enrollment Tables Attachments section, add any relevant documents.

You will notice the following buttons at the bottom of the document:

Save Your document will time out if you have it open for too long. In this case, you will want to save it. Note: If you update your Appear document but don't save it, the document will auto-save after five minutes. To retrieve it, you can go into the application under "I would like to change an existing Programmatic/Structural document." The documents that are saved manually

will display with a "Saved" status and the documents that are auto-saved will display with an "Initiated" status. This will submit the request to the Academic Leadership Council (ALC) for

| Submit |                   | This will submit the request to the Academic Leadership Council (ALC) for review and approval. |  |
|--------|-------------------|------------------------------------------------------------------------------------------------|--|
|        | Clear Values      | This will clear all values from the document.                                                  |  |
|        | Back to Main Menu | This will return you to the main menu.                                                         |  |
|        | Print             | This will print the document.                                                                  |  |

20. If you are ready to submit the request, click Submit.

After submitting, you will receive a Successfully Submitted message.

| APPEAR Nev            | v Degree                                                        |                    |
|-----------------------|-----------------------------------------------------------------|--------------------|
| Name:                 | Admin, Joe                                                      |                    |
| Department:<br>Email: | Bloomington / EXEC VP UNIVERSITY ACADEMIC AF<br>joeadmin@iu.edu |                    |
| < Back                |                                                                 |                    |
| Submitted S           | uccessfully                                                     |                    |
| ✓ Documer             | t Overview                                                      |                    |
|                       | Document Description                                            | Request New Degree |
| ✓ Institution         | n/Campus                                                        |                    |
|                       | Institution                                                     | IU                 |
|                       | Campus                                                          | IUPUI              |
|                       |                                                                 |                    |

After you have submitted the document, you might want to write down the **Appear Id** for your records. If you should forget to write down the **Appear Id**, you will be able to go back into APPEAR to retrieve your document. See the sections in this document on *Change an existing Programmatic/Structural document* or *View All Documents*.

#### **Option 2: Add/Update an Academic Structure Item**

This option includes all branches, centers, departments, extension centers, schools, and institutes.

| Academic Program Proposal, Evaluation, And Review                   |
|---------------------------------------------------------------------|
| Please select an action                                             |
| I would like to add/update an Academic Program                      |
| I would like to add/update an Academic Structure item               |
| I would like to change an existing Programmatic/Structural document |
| I would like to view all documents                                  |
| Next >                                                              |
| Ψ                                                                   |

- 1. Select I would like to add/update an Academic Structure item.
- 2. Click Next.

| Perform a S                                                  | Structural Action                                                                                                    |  |  |  |  |
|--------------------------------------------------------------|----------------------------------------------------------------------------------------------------|--|--|--|--|
| Name:<br>Department:<br>Email:                               | Admin, Ice<br>Bloomington / EXEC VP UNIVERSITY ACADEMIC AF<br>Joedmingtw.edu                                                                                                    |  |  |  |  |
| < Back                                                       |                                                                                                    |  |  |  |  |
| Please select an option O Change To Existing Structural Area |                                                                                                    |  |  |  |  |
| New Structural Area                                          |                                                                                                    |  |  |  |  |
| Next >                                                       |                                                                                                    |  |  |  |  |
|                                                              | ditions or changes are those involving the administration of the university and its academic offerings. Like degrees and other credentials, the approval path is determined by the nature of the proposal. Please see Submission Guidelines and the or additional information. |  |  |  |  |

- 3. Select an option: Change To Existing Structural Area or New Structural Area.
- 4. Click **Next**. The fields below are for a New Structural Area. They will vary slightly on the *Change To Existing Structural Area* document.

| APPEAR New Structural Are                                                  | a                               |                                         |                                |         |
|----------------------------------------------------------------------------|---------------------------------|-----------------------------------------|--------------------------------|---------|
| Name: Admin, Joe                                                           |                                 |                                         |                                |         |
| Email: Joeadmin@iu.edu                                                     | (EC VP UNIVERSITY ACADEMIC AF   |                                         |                                |         |
|                                                                            |                                 |                                         |                                |         |
| < Back                                                                     |                                 |                                         |                                |         |
| ➤ Document Overview                                                        |                                 |                                         |                                |         |
|                                                                            | Document Description *          |                                         |                                |         |
|                                                                            |                                 | This field limited to 1,000 characters. |                                |         |
| ✓ Institution/Campus                                                       |                                 |                                         |                                |         |
| - instruction ourripus                                                     | Institution *                   | Select V                                |                                |         |
|                                                                            |                                 |                                         |                                |         |
|                                                                            | Campus *                        | ~                                       |                                |         |
|                                                                            | County *                        |                                         |                                |         |
|                                                                            |                                 |                                         |                                |         |
| ✓ Details                                                                  | APPEAR Request Type             | Structural Action                       |                                |         |
|                                                                            |                                 |                                         |                                |         |
|                                                                            | Туре *                          | Select V                                |                                |         |
|                                                                            | Name of New Structure/Area *    |                                         |                                |         |
|                                                                            |                                 | This field limited to 254 characters.   |                                |         |
|                                                                            | Brief Description *             |                                         |                                |         |
|                                                                            | Rationale *                     |                                         |                                |         |
|                                                                            |                                 |                                         |                                |         |
|                                                                            |                                 | <u>C</u>                                |                                |         |
|                                                                            |                                 |                                         |                                |         |
| ✓ Dates                                                                    |                                 |                                         |                                |         |
|                                                                            | Campus Approval Date *          | e                                       |                                |         |
|                                                                            | Office of Online Education Date | 8                                       |                                |         |
|                                                                            | ALC Tech Review Date            | Ë                                       |                                |         |
|                                                                            | ALC Approval Date               | e                                       |                                |         |
|                                                                            | Board of Trustees Approval Date | <b>E</b>                                |                                |         |
|                                                                            | ICHE Approval Date              |                                         |                                |         |
|                                                                            | Notification Date               | <u> </u>                                |                                |         |
|                                                                            |                                 |                                         |                                |         |
| Descendent Destat                                                          | Please Note: Attachment files   | size should not exceed 50MB.            |                                |         |
| <ul> <li>Proposal and Revision Attain</li> <li>Posted Timestamp</li> </ul> | Description                     |                                         | Degree Proposal and Revision   | Actions |
| . context minestamp                                                        |                                 |                                         |                                |         |
|                                                                            |                                 |                                         | Select File 🗅 No file selected | Add +   |
|                                                                            |                                 |                                         |                                |         |
|                                                                            |                                 |                                         |                                |         |
| <ul> <li>Letters of Support Attachm</li> </ul>                             | ients                           |                                         |                                |         |
| Posted Timestamp                                                           | Description                     |                                         | Letters of Support             | Actions |
|                                                                            |                                 |                                         |                                |         |
|                                                                            |                                 |                                         | Select File 🕒 No file selected | Add +   |
|                                                                            |                                 |                                         |                                |         |

- 1. In the **Document Overview** section, enter a **Document Description** (required).
- 2. Select an Institution (required).
- 3. Select a Campus (required). You must select an institution before you can select a campus.
- 4. Enter a County (required). .
- 5. Under the *Academic Structure* section, the **APPEAR Request Type** field will be populated based on the option you chose on the previous screen.
- 6. Select a **Type.** The options include: **Branch**, **Center**, **Department**, **Extension Center**, **Institution**, and **School** (required).

- 7. Enter a Name of New Structure/Area (required).
- 8. Enter a **Brief Description** (required).
- 9. Enter a Rationale (required).
- 10. Select a Desired Implementation Date.
- 11. Under the Dates section, select a Campus Approval Date (required).
- **NOTE**: The **Campus Approval Date** field is required before the document can be submitted. The other fields in the **Dates** section will be entered by the Academic Leadership Council (ALC) person who finalizes the document.
- 12. The **Notification Date** will be entered by the Academic Leadership Council (ALC) representative once the request has been approved and should be displayed in <u>APPEAR</u>.
- 13. Under the Proposal and Revisions Attachments section, add any relevant documents.
  - a. To add a document, click Select File.
  - b. Locate and double click the file you want to add. The file name will display next to the Select File button.
  - c. Click Add in the Actions column.
  - d. If you want to preview the document you just uploaded, click the download link. The document will automatically save and then present you with a bar to open or save the document. After reviewing the document, you can click **Submit** to send the document to the ALC Tech group for review.

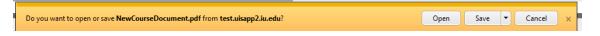

- **NOTE**: You must upload at least one attachment to the *Proposal and Revisions Attachments* section before submitting the document.
- 14. Under the Letters of Support Attachments section, add any relevant documents.
- 15. Under the Summary of Proposal Attachments section, add any relevant documents.
- 16. Under the Budget and Enrollment Tables Attachments section, add any relevant documents.
- 17. Click Submit to submit your request.

After submitting, you will receive a Successfully Submitted message.

| APPEAR New                     | v Structural Area                                                             |                   |
|--------------------------------|-------------------------------------------------------------------------------|-------------------|
| Name:<br>Department:<br>Email: | Admin, Joe<br>Bloomington / EXEC VP UNIVERSITY ACADEMIC AF<br>joeadmin@iu.edu |                   |
| < Back                         |                                                                               |                   |
| Submitted S                    | uccessfully                                                                   |                   |
| ✓ Documer                      | t Overview                                                                    |                   |
|                                | Document Description                                                          | Structural Action |
| ✓ Institution                  | n/Campus                                                                      |                   |
|                                | Institution                                                                   | IU                |
|                                | Campus                                                                        | Bloomington       |
|                                | County                                                                        | Monroe            |

After you have submitted the document, you might want to write down the **Appear Id** for your records. If you should forget to write down the **Appear Id**, you will be able to go back into APPEAR to retrieve your document. See the sections in this document on *Change an existing Programmatic/Structural document* or *View All Documents*.

#### **Option 3: Change an Existing Programmatic/Structural document**

This option allows you to make changes to an existing document prior to its submission. If the document has already been submitted, please see the instructions here: https://uaa.iu.edu/academic-affairs/approval-process/proposal-development/appear.html.

| <b>Ψ</b> IU APPEAR                                                  |
|---------------------------------------------------------------------|
| Academic Program Proposal, Evaluation, And Review                   |
| Please select an action                                             |
| 🔘 I would like to add/update an Academic Program                    |
| 🔘 I would like to add/update an Academic Structure item             |
| I would like to change an existing Programmatic/Structural document |
| O I would like to view all documents                                |
| Next >                                                              |
| Ψ                                                                   |

1. Select I would like to change an existing Programmatic/Structural document.

#### 2. Click Next.

| Academic Action Tracking List |                               |
|-------------------------------|-------------------------------|
| Institution:                  | Date Created From:            |
| ×                             | Ë                             |
| Campus:                       | Date Created To:              |
| ~                             | Ë                             |
| School:                       | Appear ID:                    |
| ~                             |                               |
| Document Status:              | Initiator (name or username): |
| ~                             |                               |
| Action Type:                  |                               |
| ~                             |                               |

- 3. You can click **Search** to return all documents you have access to view or you can limit your results by entering some of the criteria below.
  - a. Select the Institution.
  - b. Select the **Campus**. You must select an institution before you can select a campus.
  - c. Select the **School**. You must select an institution and campus before you can select a school.
  - d. Select Document Status. Options include: Final, Initiated, Saved and Submitted.
  - e. Select an **Action Type**. This list contains all of the document types, i.e. New Degree, New Major, Major Name Change, etc.
  - f. Select or enter any other search criteria. For example, **Date Created From** and **Date Created To**.
  - g. Enter an **Appear ID**. If you wrote down the **Appear ID** after submitting your document, this is where you would enter the number to retrieve only that document.
  - h. Enter the name or username of the **Initiator**. Partial searches will work as well, so if you only know the beginning of the user's name or username, just enter that.
- 4. Click Search. Depending on your access, if you click Search, without other criteria, you will either see all documents submitted by all users (this means you are in the SY-UITS-APPEAR3 ADS group) or you will only see documents you initiated (this means you are in the SY-UITS-APPEAR3 ADS APPEAR4 ADS group). Regardless of your access, you can only edit documents in the Initiated or Saved status.

The search results will display at the bottom of the page.

| nstitution:                           | 3                                                 |                       |                                                    |                          | Date Created From:        |                                                    |                                                       |                        |                                  |                    |                               |                                          |                            |                                          |                             |                                 |
|---------------------------------------|---------------------------------------------------|-----------------------|----------------------------------------------------|--------------------------|---------------------------|----------------------------------------------------|-------------------------------------------------------|------------------------|----------------------------------|--------------------|-------------------------------|------------------------------------------|----------------------------|------------------------------------------|-----------------------------|---------------------------------|
|                                       |                                                   |                       |                                                    | ~                        |                           | ë                                                  |                                                       |                        |                                  |                    |                               |                                          |                            |                                          |                             |                                 |
| Campus:                               |                                                   |                       |                                                    |                          | Date Created To:          |                                                    |                                                       |                        |                                  |                    |                               |                                          |                            |                                          |                             |                                 |
|                                       |                                                   |                       |                                                    | ~                        |                           | 8                                                  |                                                       |                        |                                  |                    |                               |                                          |                            |                                          |                             |                                 |
| ichool:                               |                                                   |                       |                                                    |                          | Appear ID:                |                                                    |                                                       |                        |                                  |                    |                               |                                          |                            |                                          |                             |                                 |
|                                       |                                                   |                       |                                                    | ~                        |                           |                                                    |                                                       |                        |                                  |                    |                               |                                          |                            |                                          |                             |                                 |
| ocument s                             | Status:                                           |                       |                                                    |                          | Initiator (name or userna | ame):                                              |                                                       |                        |                                  |                    |                               |                                          |                            |                                          |                             |                                 |
|                                       |                                                   |                       |                                                    | ~                        |                           |                                                    |                                                       |                        |                                  |                    |                               |                                          |                            |                                          |                             |                                 |
| ction Type                            | B:                                                |                       |                                                    |                          |                           |                                                    |                                                       |                        |                                  |                    |                               |                                          |                            |                                          |                             |                                 |
|                                       |                                                   |                       |                                                    | ~                        |                           |                                                    |                                                       |                        |                                  |                    |                               |                                          |                            |                                          |                             |                                 |
|                                       |                                                   |                       |                                                    |                          |                           |                                                    |                                                       |                        |                                  |                    |                               |                                          |                            |                                          |                             |                                 |
| Search                                | Clear                                             | alues                 | Back to Main                                       | Menu                     |                           |                                                    |                                                       |                        |                                  |                    |                               |                                          |                            |                                          |                             |                                 |
| Search                                | Clear V                                           | alues                 | Back to Main                                       | Menu                     |                           |                                                    |                                                       |                        |                                  |                    |                               |                                          |                            |                                          |                             |                                 |
| Search                                | Clear V                                           | alues                 | Back to Main                                       | Menu                     |                           |                                                    |                                                       |                        |                                  |                    |                               |                                          |                            |                                          |                             |                                 |
| Search                                |                                                   | values                | Back to Main                                       | Menu                     |                           |                                                    |                                                       |                        |                                  |                    |                               |                                          |                            |                                          | Dow                         | mload as E                      |
| how Entrie                            |                                                   |                       | Back to Main                                       |                          | School 41                 | Action<br>Type ↓↑                                  | Document<br>Description ⊥↑                            | Program ↓↑<br>Title    | Degree<br>Title ↓↑               | Submission<br>Date | Campus<br>Approval ↓↑<br>Date | Office of<br>Online<br>Education<br>Date | ALC<br>Approval ↓↑<br>Date | Board of<br>Trustees ⊥↑<br>Approval Date | ICHE<br>Approval 11<br>Date |                                 |
| how Entrie                            | es: 10<br>Activity                                |                       |                                                    |                          | School 11                 | Action<br>Type JT<br>New<br>Structural<br>Area     |                                                       | Program ⊥↑<br>Title    | Degree<br>Title ↓↑               |                    | Approval 11                   | Online<br>Education リナ                   | Approval 1                 | Trustees 1                               | ICHE<br>Approval 1          | Document                        |
| how Entrie<br>Actions                 | es: 10<br>Activity<br>Log                         | Appear ↓↑             | Institution 11                                     | Campus ↓↑                | School dT                 | Type +1<br>New<br>Structural                       | Description <sup>41</sup><br>Structural               | Program ↓↑<br>Title ↓↑ | Degree ⊥↑<br>Title ↓↑<br>Testing | Date 4             | Approval ↓↑<br>Date           | Online<br>Education リナ                   | Approval 1                 | Trustees 1                               | ICHE<br>Approval 1          | Document<br>Status              |
| how Entrie<br>Actions<br>Edit         | es: 10<br>Activity<br>Log<br>Activity             | Appear Lî             | Institution 11<br>Indiana<br>University<br>Indiana | Campus J↑<br>Bloomington |                           | Type 41<br>New<br>Structural<br>Area               | Description 41<br>Structural<br>Action<br>Request New | Title *1               | Title *1                         | Date 4             | Approval 11<br>Date           | Online<br>Education リナ                   | Approval 1                 | Trustees 1                               | ICHE<br>Approval 1          | Document<br>Status<br>Submitted |
| how Entrie<br>Actions<br>Edit<br>Edit | es: 10<br>Activity<br>Log<br>Activity<br>Activity | ✓ Appear ↓↑ 3153 3152 | Institution 11<br>Indiana<br>University<br>Indiana | Campus J↑<br>Bloomington |                           | Type +1<br>New<br>Structural<br>Area<br>New Degree | Description 41<br>Structural<br>Action<br>Request New | Title *1               | Title *1                         | Date 4             | Approval 11<br>Date           | Online<br>Education リナ                   | Approval 1                 | Trustees 1                               | ICHE<br>Approval 1          | Submitted<br>Submitted          |

5. Click Edit in the Actions column to make changes to the document.

The **Edit** link will only display in the **Actions** column if there are documents you have access to edit. If you do not see any **Actions**, the document is not available for you to update.

6. To view or print the document, click the document number in the **Appear ID** column.

| PPFAR        |                     |                         |                                  |                  |                   | JW                 | Backdoor |
|--------------|---------------------|-------------------------|----------------------------------|------------------|-------------------|--------------------|----------|
|              |                     |                         | Initiator:                       | Status: Submitte | d Appear ID: 3153 | Created: 11/03/202 |          |
|              |                     |                         |                                  |                  |                   |                    |          |
| APPEAR       | New Structural Area |                         |                                  |                  |                   |                    |          |
| Name:        | Admin, Joe          |                         |                                  |                  |                   |                    |          |
| Department:  |                     |                         |                                  |                  |                   |                    |          |
| Email:       | joeadmin@lu.edu     |                         |                                  |                  |                   |                    |          |
| ✓ Documer    | nt Overview         |                         |                                  |                  |                   |                    |          |
|              | Document            | Description * Structure | al Action                        |                  |                   |                    |          |
|              |                     | () This fie             | eld limited to 1,000 characters. |                  |                   |                    |          |
|              |                     |                         |                                  |                  |                   |                    |          |
| ✓ Institutio | on/Campus           | C                       |                                  |                  |                   |                    |          |
|              |                     | Institution * Indiana   | University                       | ~                |                   |                    |          |
|              |                     | Campus * Bloomin        | gton                             | ~                |                   |                    |          |
|              |                     | County * Monroe         |                                  |                  |                   |                    |          |
|              |                     |                         |                                  |                  |                   |                    |          |
| ✓ Details    |                     |                         |                                  |                  |                   |                    |          |
|              | APPEAR              | Request Type Structura  | Action                           |                  |                   |                    |          |
|              |                     |                         |                                  |                  |                   |                    |          |
|              |                     | Type * School           |                                  | ~                |                   |                    |          |
|              | Name of New Stru    | ucture/Area * Testing   |                                  |                  |                   |                    |          |
|              |                     | This fit                | eld limited to 254 characters.   |                  |                   |                    |          |
|              |                     |                         |                                  |                  |                   |                    |          |
|              |                     | 1 C                     |                                  |                  |                   |                    | 1        |

7. Scroll down to locate the **Print** button at the bottom of the page.

| Posted Timestamp            | Description | Summary Degree Proposal          | Actions |
|-----------------------------|-------------|----------------------------------|---------|
|                             |             | Select File (1) No file selected | Add +   |
| Budget and Enrollment Table | Attachments |                                  |         |
| Posted Timestamp            | Description | Budget and Enrollment            | Actions |
|                             |             | Select File (1) No file selected | Add +   |
| All Other Attachments       |             |                                  |         |
| Posted Timestamp            | Description | All Other                        | Actions |
|                             |             | Select File (1) No file selected | Add +   |
|                             | Save Submit | Approve Delete Print             |         |

8. Click **Print** to print the document.

9. To see information about the changes to the document, click Activity in the Activity Log column.

| Appe | ivity Log<br>ar Id: 3153<br>ment Description: Structural Action |              |              | Show Entries: 10 | ✓ entries |
|------|-----------------------------------------------------------------|--------------|--------------|------------------|-----------|
|      | Date/Time                                                       | , User ID ↓1 | Action Taken | Comment Made     | J↑        |
| ~    | 11/03/2021 11:13:03 AM                                          | joeadmin     | Submitted    |                  |           |
| ~    | 11/03/2021 11:06:08 AM                                          | joeadmin     | Submitted    |                  |           |
| ~    | 11/03/2021 11:05:55 AM                                          | joeadmin     | Initiated    |                  |           |
| Show | ng 1 to 3 of 3                                                  |              |              |                  |           |

10. Click the **X** to close the *Activity Log* screen.

#### **Option 4: View All Documents**

This option allows you to view information within the documents which you have submitted for approval.

| Academic Program Proposal, Evaluation, And Review                   |
|---------------------------------------------------------------------|
| Please select an action                                             |
| I would like to add/update an Academic Program                      |
| I would like to add/update an Academic Structure item               |
| I would like to change an existing Programmatic/Structural document |
| O I would like to view all documents                                |
| Next >                                                              |
| Ψ                                                                   |

- 1. Select I would like to view all documents.
- 2. Click Next.

| U APPEAR                              |                               |
|---------------------------------------|-------------------------------|
| Academic Action Tracking List         |                               |
| Institution:                          | Date Created From:            |
| ×                                     | Ë                             |
| Campus:                               | Date Created To:              |
| ×                                     | e                             |
| School:                               | Appear ID:                    |
| ~ ·                                   |                               |
| Document Status:                      | Initiator (name or username): |
| ~                                     |                               |
| Action Type:                          |                               |
| ~                                     |                               |
| Search Clear Values Back to Main Menu |                               |

- 3. You can click Search to return all documents you have access to view or you can limit your results by entering some of the criteria below.
  - a. Select the Institution.
  - b. Select the **Campus**. You must select an institution before you can select a campus.

- c. Select the **School**. You must select an institution and campus before you can select a school.
- d. Select Document Status. Options include: Final, Initiated, Saved and Submitted.
- e. Select an **Action Type**. This list contains all of the document types, i.e. New Degree, New Major, Major Name Change, etc.
- f. Select or enter any other search criteria. For example, **Date Created From** and **Date Created To**.
- g. Enter an **Appear ID**. If you wrote down the **Appear ID** after submitting your document, this is where you would enter the number to retrieve only that document.
- h. Enter the name or username of the **Initiator**. Partial searches will work as well, so if you only know the beginning of the user's name or username, just enter that.
- 4. Click Search. Depending on your access, if you click Search, without other criteria, you will either see all documents submitted by all users (this means you are in the SY-UITS-APPEAR3 ADS group) or you will only see documents you initiated (this means you are in the SY-UITS-APPEAR4 ADS group). Regardless of your access, you can only edit documents in the Initiated or Saved status.

The search results will display at the bottom of the page.

| nstitution                            | c                                                  |                        |                                                    |           | Date Created From:        |                                                    |                                              |                     |                               |                                                                  |                               |                                          |                            |                                          |                                    |                                 |
|---------------------------------------|----------------------------------------------------|------------------------|----------------------------------------------------|-----------|---------------------------|----------------------------------------------------|----------------------------------------------|---------------------|-------------------------------|------------------------------------------------------------------|-------------------------------|------------------------------------------|----------------------------|------------------------------------------|------------------------------------|---------------------------------|
|                                       |                                                    |                        |                                                    | ~         |                           | 8                                                  |                                              |                     |                               |                                                                  |                               |                                          |                            |                                          |                                    |                                 |
| ampus:                                |                                                    |                        |                                                    |           | Date Created To:          |                                                    |                                              |                     |                               |                                                                  |                               |                                          |                            |                                          |                                    |                                 |
|                                       |                                                    |                        |                                                    | ~         |                           | ë                                                  |                                              |                     |                               |                                                                  |                               |                                          |                            |                                          |                                    |                                 |
| ichool:                               |                                                    |                        |                                                    |           | Appear ID:                |                                                    |                                              |                     |                               |                                                                  |                               |                                          |                            |                                          |                                    |                                 |
|                                       |                                                    |                        |                                                    | ~         |                           |                                                    |                                              |                     |                               |                                                                  |                               |                                          |                            |                                          |                                    |                                 |
| ocument                               | Status:                                            |                        |                                                    |           | Initiator (name or userna | ame):                                              |                                              |                     |                               |                                                                  |                               |                                          |                            |                                          |                                    |                                 |
|                                       |                                                    |                        |                                                    | ~         |                           |                                                    |                                              |                     |                               |                                                                  |                               |                                          |                            |                                          |                                    |                                 |
| action Typ                            | ie:                                                |                        |                                                    |           |                           |                                                    |                                              |                     |                               |                                                                  |                               |                                          |                            |                                          |                                    |                                 |
|                                       |                                                    |                        |                                                    | ~         |                           |                                                    |                                              |                     |                               |                                                                  |                               |                                          |                            |                                          |                                    |                                 |
|                                       |                                                    |                        |                                                    |           |                           |                                                    |                                              |                     |                               |                                                                  |                               |                                          |                            |                                          |                                    |                                 |
| Search                                | Clear                                              | /alues                 | Back to Main                                       | Menu      |                           |                                                    |                                              |                     |                               |                                                                  |                               |                                          |                            |                                          |                                    |                                 |
| Search                                |                                                    | /alues                 | Back to Main                                       | Menu      |                           |                                                    |                                              |                     |                               |                                                                  |                               |                                          |                            |                                          | Dow                                | nload as Exc                    |
|                                       |                                                    |                        | Back to Main                                       |           | School _⊥↑                | Action<br>Type ↓↑                                  | Document<br>Description ↓↑                   | Program<br>Title ↓↑ | Degree<br>Title ↓↑            | Submission<br>Date                                               | Campus<br>Approval ↓↑<br>Date | Office of<br>Online<br>Education<br>Date | ALC<br>Approval ↓↑<br>Date | Board of<br>Trustees ↓↑<br>Approval Date | Dow<br>ICHE<br>Approval 11<br>Date |                                 |
| Show Entri                            | ies: 10<br>Activity                                | Appear 14              |                                                    |           | School J1                 |                                                    | Document<br>Description                      | Program ⊥†<br>Title | Degree ↓↑<br>Title            |                                                                  | Approval ↓↑                   | Online<br>Education                      | Approval 🐙                 | Trustees ↓↑                              | ICHE<br>Approval ↓↑                | Document                        |
| ihow Entri<br>Actions                 | ies: 10<br>Activity<br>Log                         | ✓ Appear ↓↑            | Institution J↑                                     | Campus ↓↑ | School J†                 | Type +1<br>New<br>Structural                       | Description +1 Structural Action Request New | Program ⊥↑<br>Title | Degree<br>Title ↓↑<br>Testing | Date 4                                                           | Approval ↓↑<br>Date           | Online<br>Education                      | Approval 🐙                 | Trustees ↓↑                              | ICHE<br>Approval ↓↑                | Document<br>Status              |
| ihow Entri<br>Actions<br>View         | ies: 10<br>Activity<br>Log<br>Activity             | ✓<br>Appear ↓↑<br>3153 | Institution ↓↑<br>Indiana<br>University<br>Indiana | Campus J↑ |                           | Type +1<br>New<br>Structural<br>Area               | Description +1<br>Structural<br>Action       | Title *1            | Title *1                      | Date   11/03/2021 11:06:08 AM 11/03/2021 09:30:16 AM 11/02/2021  | Approval 11/03/2021           | Online<br>Education                      | Approval 🐙                 | Trustees ↓↑                              | ICHE<br>Approval ↓↑                | Document<br>Status<br>Submitted |
| Show Entri<br>Actions<br>View<br>View | ies: 10<br>Activity<br>Log<br>Activity<br>Activity | ✓ Appear ↓↑ 3153 3152  | Institution ↓↑<br>Indiana<br>University<br>Indiana | Campus J↑ |                           | Type +1<br>New<br>Structural<br>Area<br>New Degree | Description +1 Structural Action Request New | Title *1            | Title *1                      | Date 4<br>11/03/2021<br>11:06:08 AM<br>11/03/2021<br>09:30:16 AM | Approval 11/03/2021           | Online<br>Education                      | Approval 🐙                 | Trustees ↓↑                              | ICHE<br>Approval ↓↑                | Submitted<br>Submitted          |

**NOTE:** The **Document Status** column indicates if the document has been submitted.

5. To view a document, click View in the Actions column.

|                                  |                                              | Initiator: Status: Submitted Appear ID: 3153 Created: 11/03/202111:06:08 AM |
|----------------------------------|----------------------------------------------|-----------------------------------------------------------------------------|
|                                  |                                              | initiator: Status: Submitted Appear ID: 5155 Created: 11/05/202111:08:08 AM |
| PPEAR N                          | ew Structural Area                           |                                                                             |
| lame:                            | Admin, Joe                                   |                                                                             |
|                                  | Bloomington / EXEC VP UNIVERSITY ACADEMIC AF |                                                                             |
| mail:                            | joeadmin@iu.edu                              |                                                                             |
| <ul> <li>Document</li> </ul>     | Overview                                     |                                                                             |
|                                  | Document Description                         | Structural Action                                                           |
| <ul> <li>Institution.</li> </ul> | /Campus                                      |                                                                             |
|                                  | Institution                                  | iu                                                                          |
|                                  | Campus                                       | Bloomington                                                                 |
|                                  | County                                       | Monroe                                                                      |
|                                  |                                              |                                                                             |
| <ul> <li>Details</li> </ul>      |                                              |                                                                             |
|                                  | APPEAR Request Type                          |                                                                             |
|                                  |                                              | School                                                                      |
|                                  | Name of New Structure/Area                   |                                                                             |
|                                  | Brief Description                            |                                                                             |
|                                  | Rationale                                    |                                                                             |
|                                  | Desired Implementation Date                  |                                                                             |
| ✓ Dates                          |                                              |                                                                             |
|                                  | Campus Approval Date                         | 11/03/2021                                                                  |
|                                  | Office of Online Education Date              |                                                                             |
|                                  |                                              |                                                                             |
|                                  |                                              | 11/02/2021                                                                  |

- 6. Click the number in the Appear ID column to print the document.
- 7. To see information about the changes to the document, click **Activity** in the **Activity Log** column.